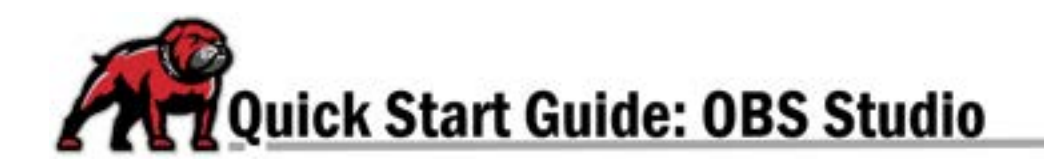

# **OBS STUDIO PODCASTING AND SCREENCASTING SOFTWARE**

OBS Studio is a recording platform that includes several options for creating high-quality audio and video files. OBS facilitates the inclusion of multiple sources on one screen and provides filters to enhance those components. To begin, open OBS from the desktop shortcut. However, if it is not available with the log-in you've used, download and install it at [https://obsproject.com/download.](https://obsproject.com/download)

#### Check Output Settings

To ensure that your video can be used or edited in multiple programs and places, eLearning recommends that you record in .mp4 format.

- 1. On the main interface, under the **Controls** panel, click **Settings**.
- 2. On the Settings window, select **Output**.
- 3. Under the **Recording** area, ensure that the **Recording Format** is set to **MPEG-4 (.mp4)**.
- 4. Click **OK**.

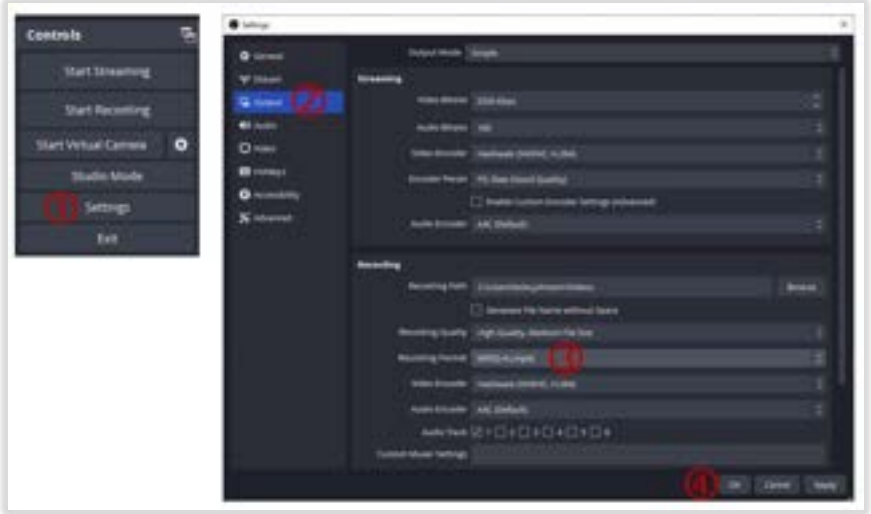

## Sources and Scenes

**Sources** brings in various components (e.g., cameras, microphones, screens, webpages). **Scenes** are a way to arrange those components; scenes can be saved for repeated use.

#### Adding Sources

- 1. Click on the **+** icon at the bottom of the **Sources** panel. OBS opens a selection of possible inputs. Click on the type that you wish to use.
- 2. In the **Create/Select Source** dialogue box, name the source (if new), and click **OK.**
- 3. You will be prompted to locate the source. When set, click **OK**.
- 4. For visual sources, you will need to resize and position as needed.
- 5. If you're adding a source that's already active in OBS, you will want to tick **Existing Source** when prompted, select the source, and click **OK**.

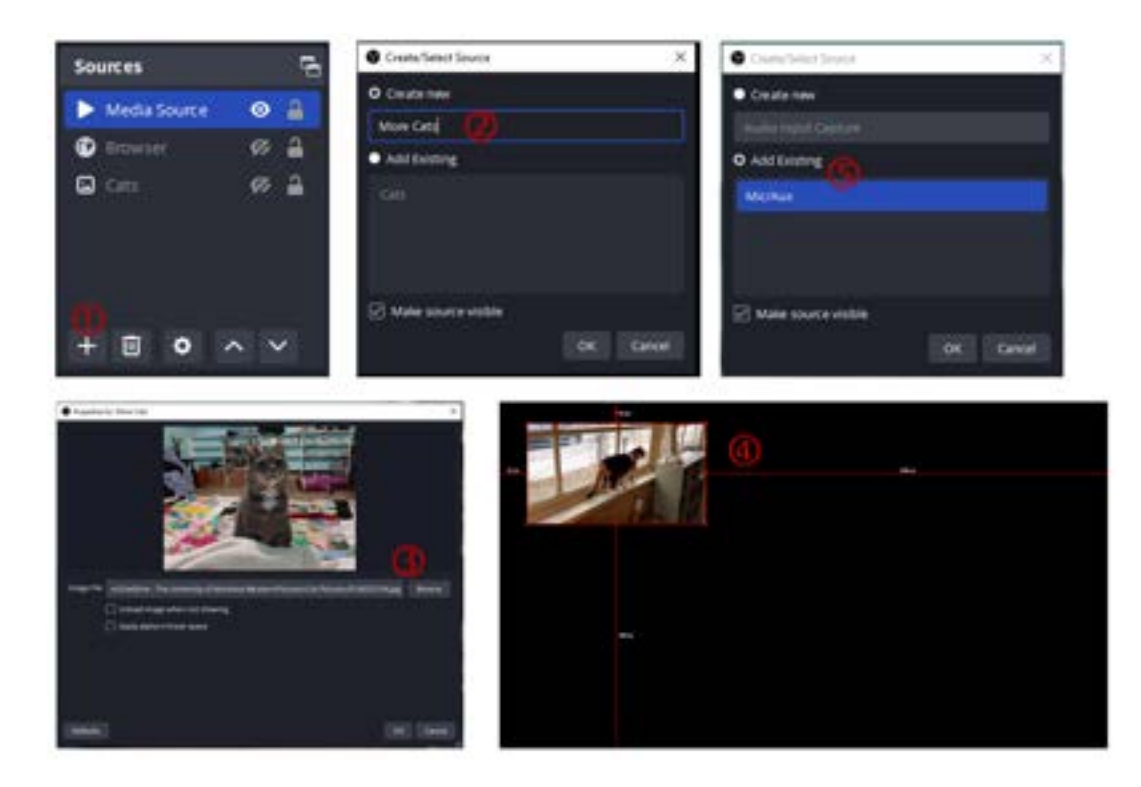

## Recording

When you are ready to begin recording, make sure that your audio is adequately being captured by checking the **Audio Mixer**.

- 1. Use the sliders to adjust as needed.
- 2. Clicking on the "three dots" menu will allow you to add filters to enhance the sound quality.

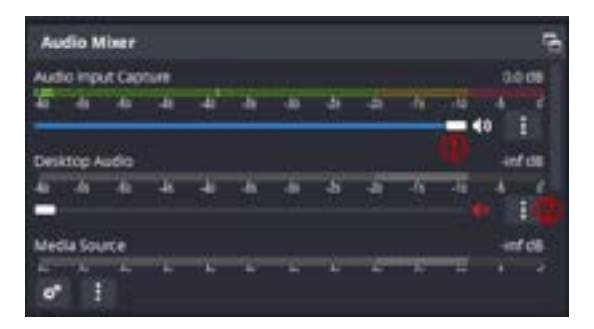

When you are ready, click the **Start Recording** button under the **Controls** panel. The button will turn blue. You can then use the button to stop recording or hit the pause button as needed.

*If you need immediate assistance while working in the Sandbox Room (STC 103), call ITS eLearning at 406-683-7777.*

*If you need assistance with advanced OBS features or video editing, please contact eLearning at [elearning@umwestern.edu.](mailto:elearning@umwestern.edu)*